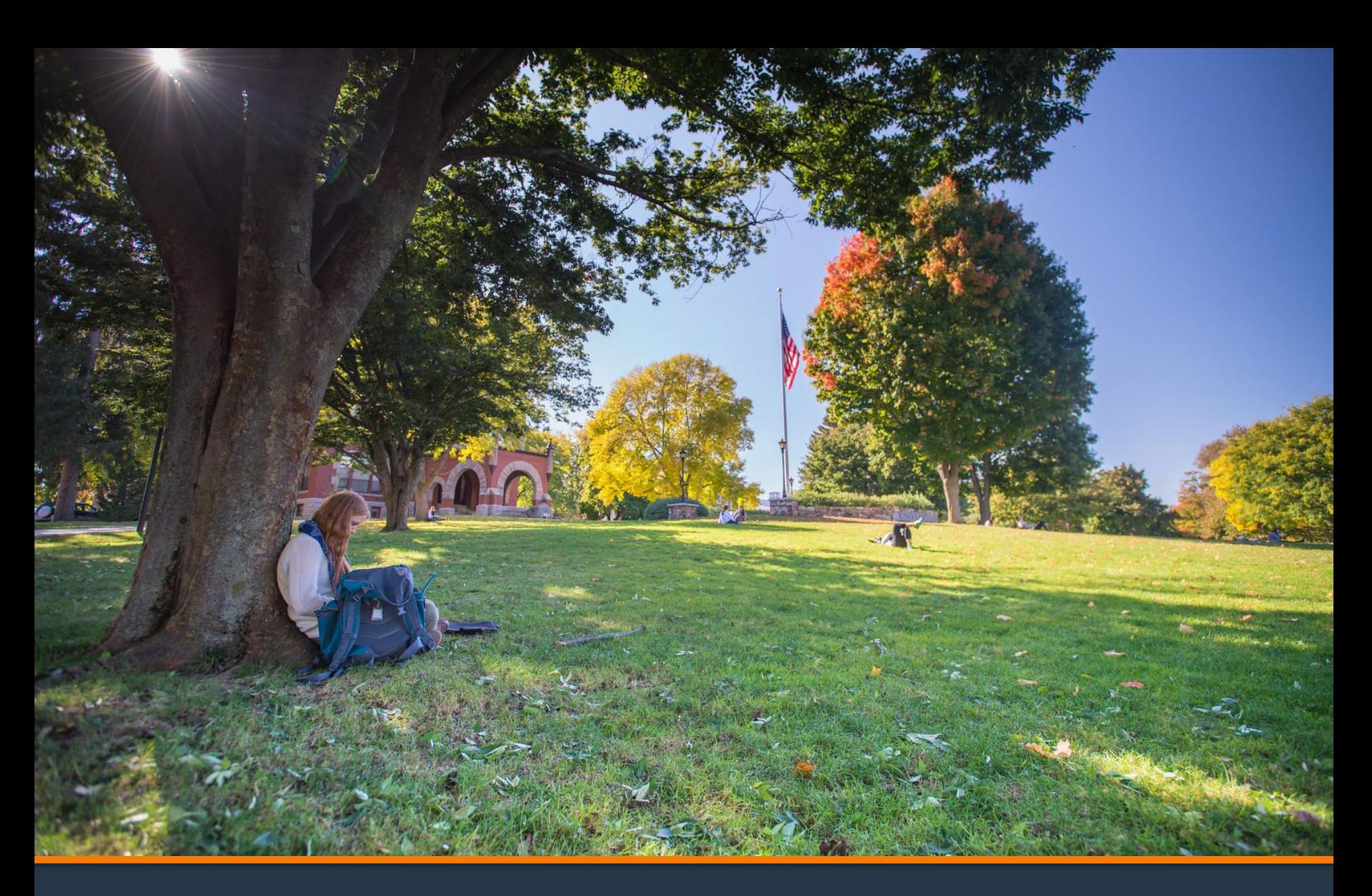

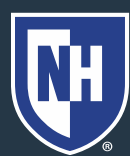

### 1. Log into Webcat or Parent Portal\*

- a) In Webcat, under "Billing" tab, click "View Account/Pay Bill"
- b) In Parent Portal, click "Account Summary"

\*Contact the IT Helpdesk for assistance with your log in, or if you have forgotten your password (603-862-4242)

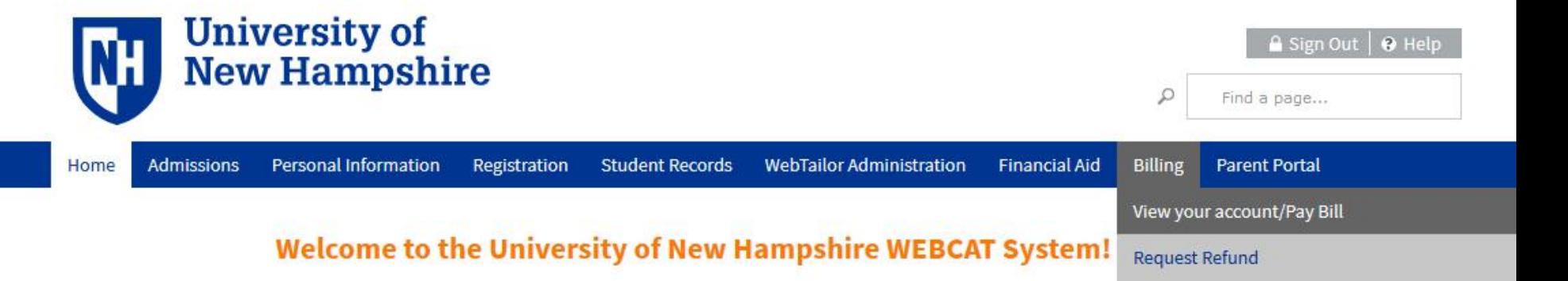

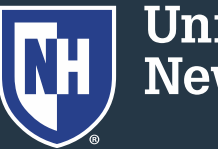

### 2. Click "Make One-time Payment to UNH/ Setup Monthly Payment Plan"

Make One-time Payment to UNH / Setup Monthly Payment Plan

**Request Direct Deposit Refund to Student** 

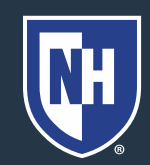

### 3. Click "Payment Plan"

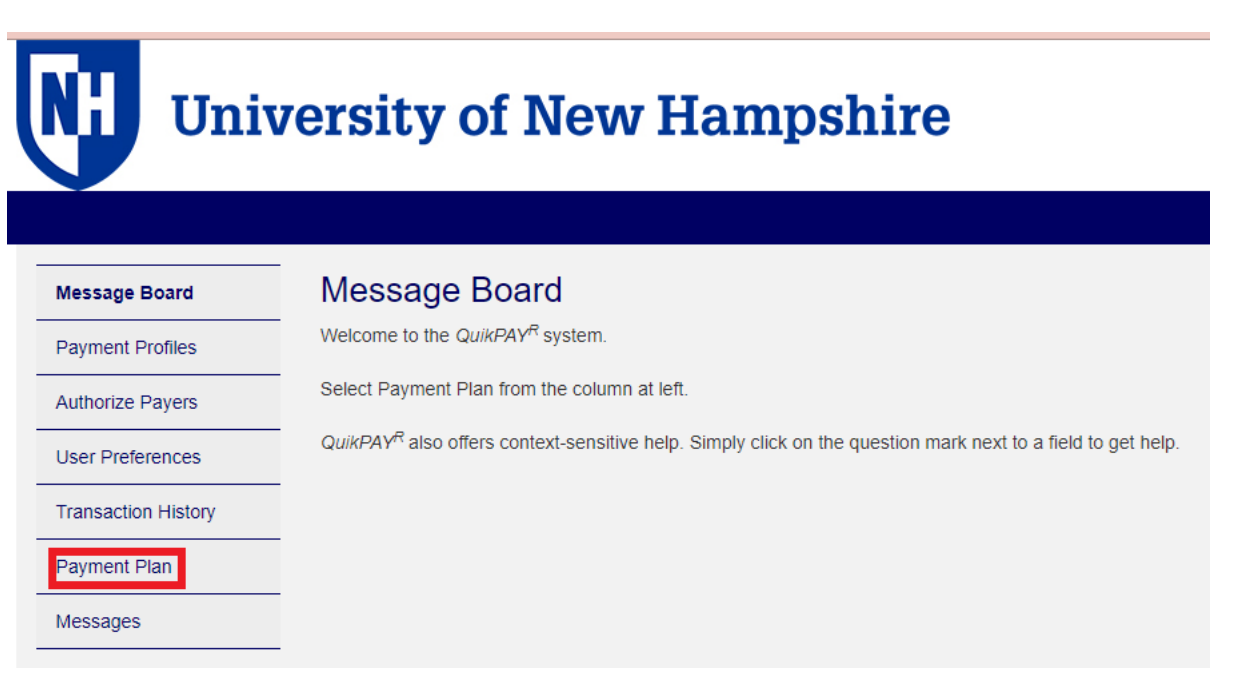

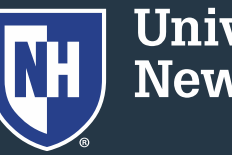

4. Select semester plan and click "Sign Up for New Payment Plan"

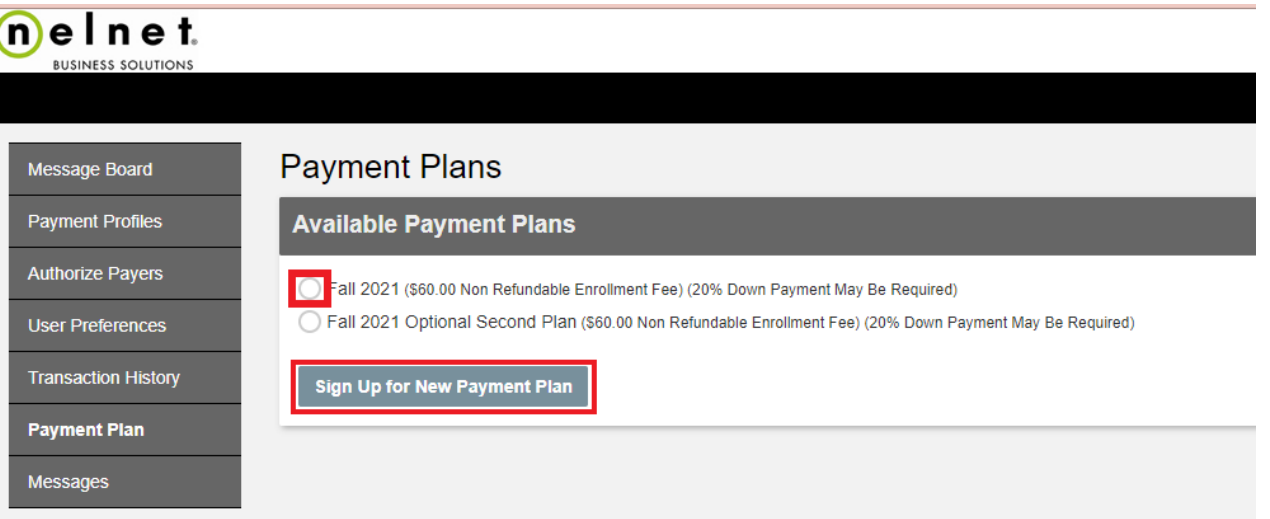

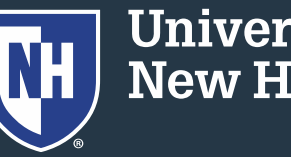

5. Zero out all fields, place the net balance due in the top left box.

Note: Any changes on the student account will NOT adjust the payment plan automatically.

#### **Budget Worksheet**

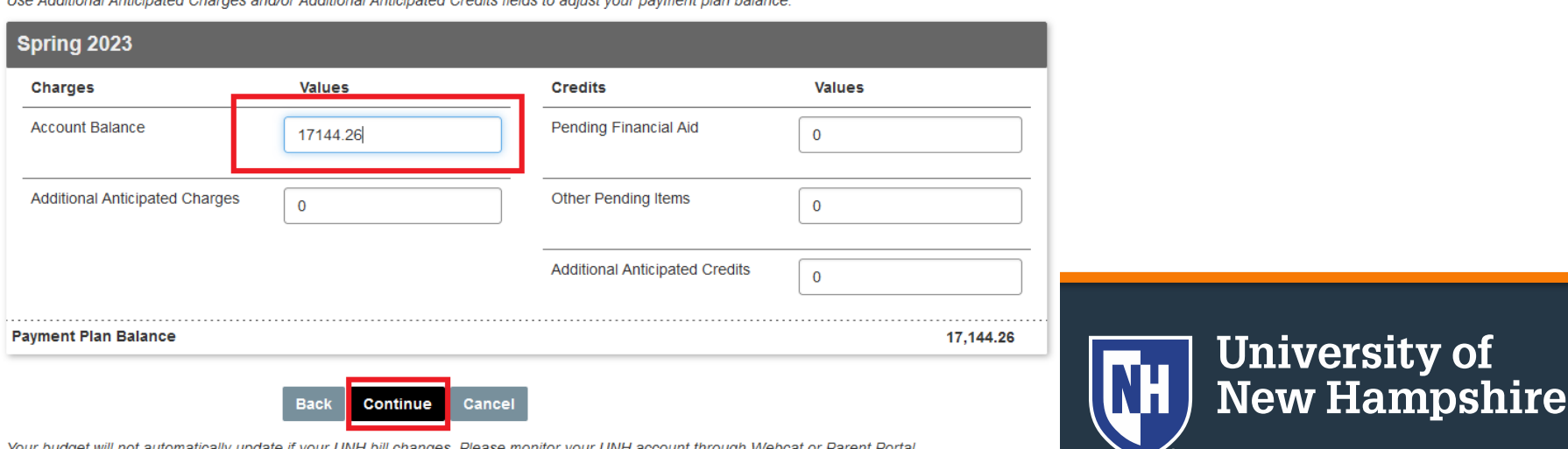

rsity of

### 6. Review your payment plan

**Payment Plan Options** 

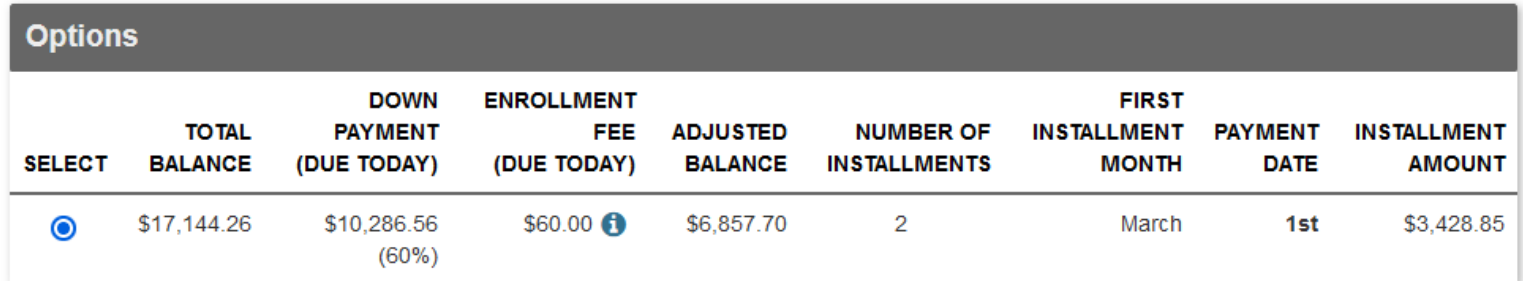

#### **Payment Processing**

- Each installment will be automatically deducted from the account you authorized while enrolling in this payment plan.
- . You will be sent a reminder email message before your installment is automatically deducted.
- Installments will be automatically deducted. If a payment date falls on a weekend, the payment will be scheduled for processing the next business day.

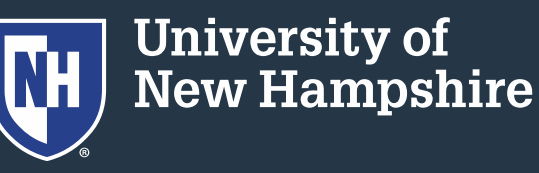

### 7. Select a security question and answer

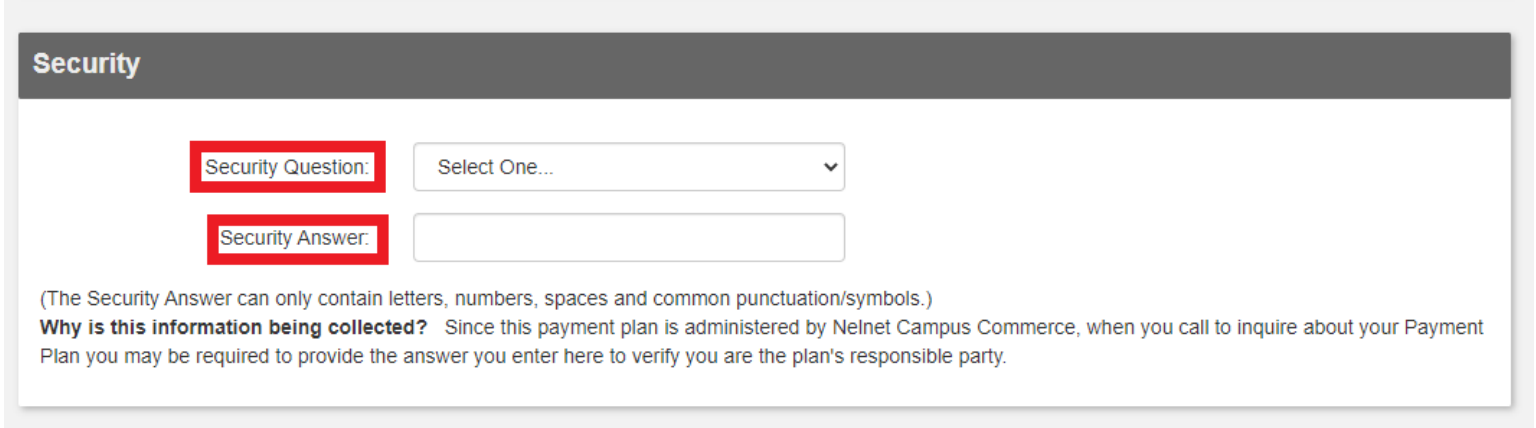

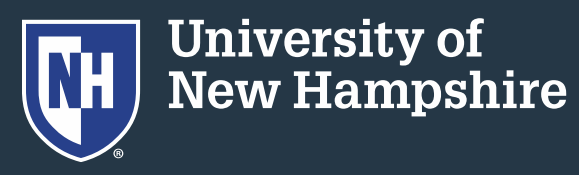

### 8. Select a payment method and click "Continue"

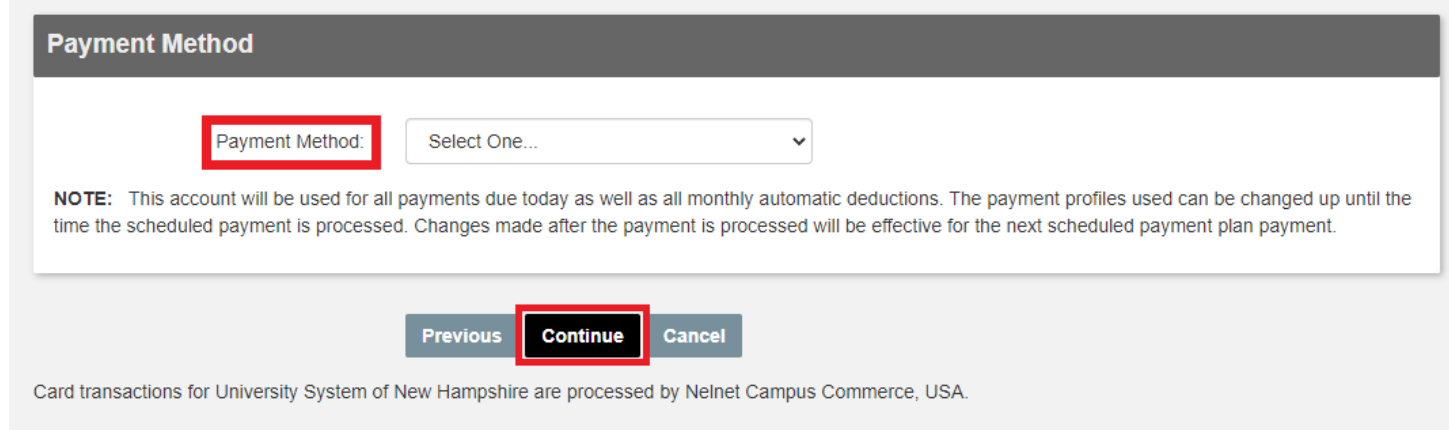

9. Follow remaining prompts to complete payment plan setup

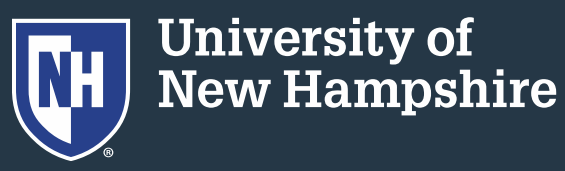